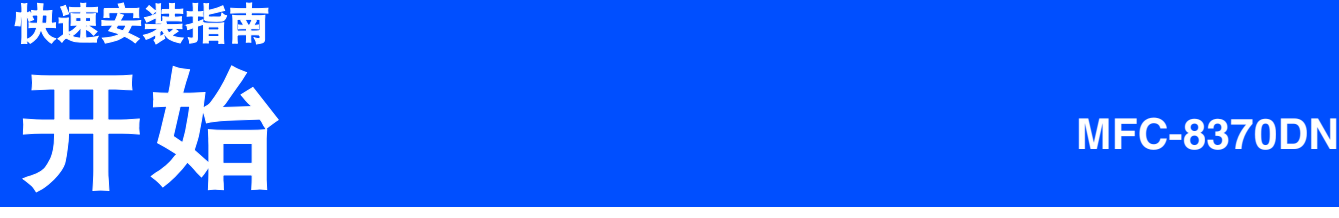

使用设备前,请仔细阅读此快速安装指南,以获取正确的设置说明和安装步骤。 为了您能尽早启用您的设备,本快速安装指南大多以出厂默认设置为例进行介绍。有关如何使用本产品的所有功 能,更改默认设置或排除设备故障,请参阅使用说明书。 若要查看其他语言的快速安装指南,请访问 <http://solutions.brother.com/>。

# 重要事项

初次安装驱动软件前,请勿将任何接口电缆 **(USB/** 网络 **)** 连接到 设备上。

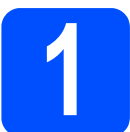

# 打开设备包装,检查组件

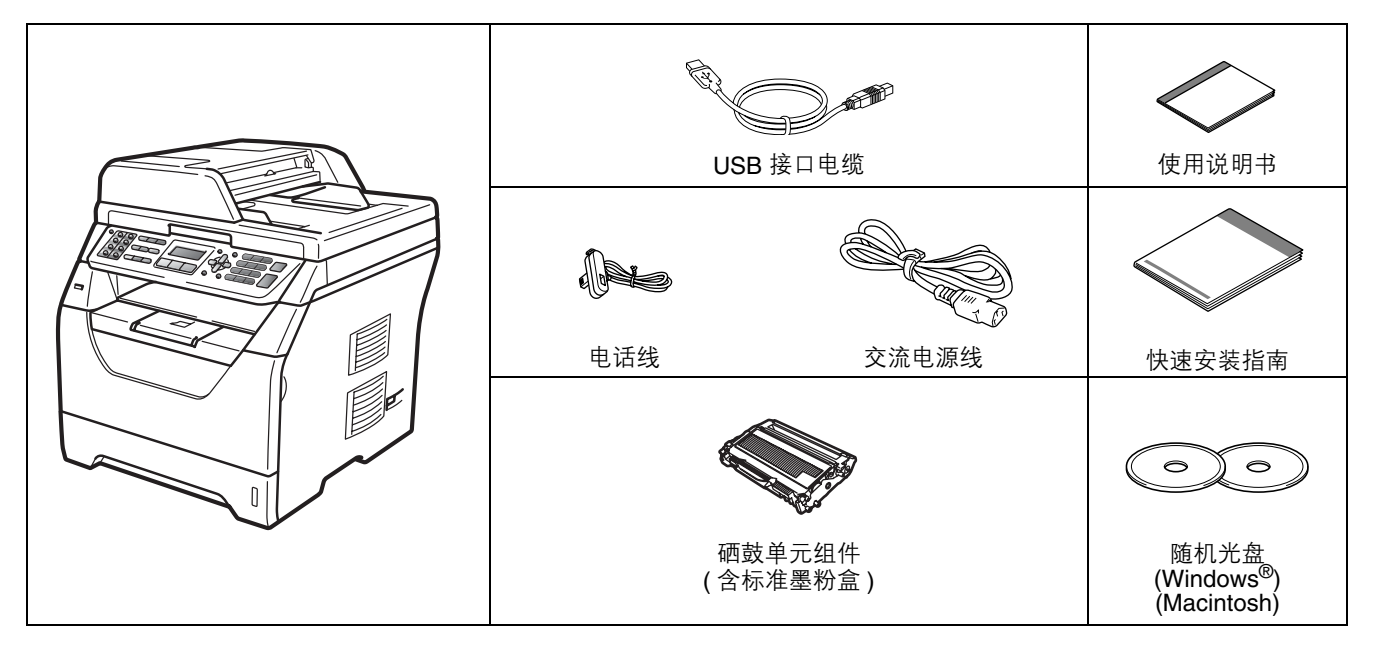

## 警告

### 塑料袋用于包装设备。请将这些塑料袋放于儿童不易触及的地方,以免儿童误吞而窒息。

### 注释

- 国家不同, 纸箱内的组件可能不同。
- *•* 请保存所有包装,保护材料和纸箱,以便将来装运设备时使用。
- *•* 网络接口电缆不属于标配附件。如需使用,请单独购买。
- *•* 为确保安全操作,必须将随机电源线的插头插入标准接地电源插座。否则可能会引起电击伤害和过度的电 噪声辐射。

#### *USB* 接口电缆

- *•* 请确保您使用的 *USB 2.0* 接口电缆 *(A/B* 型 *)* 的长度不超过 *2* 米。
- *•* 此时请勿连接接口电缆。请在 *MFL-Pro* 安装过程中根据屏幕提示连接接口电缆。
- *•* 使用 *USB* 接口电缆时,请确保将其连接到计算机的 *USB* 端口,切勿连接到无电源的 *USB* 集线器上。

#### 网络接口电缆

请为 *10BASE-T* 或 *100BASE-TX* 快速以太网选用直通 *5* 类 *(* 或超 *5* 类 *)* 双绞电缆。

SCHN 版本 0

### 本安装指南中使用的符号

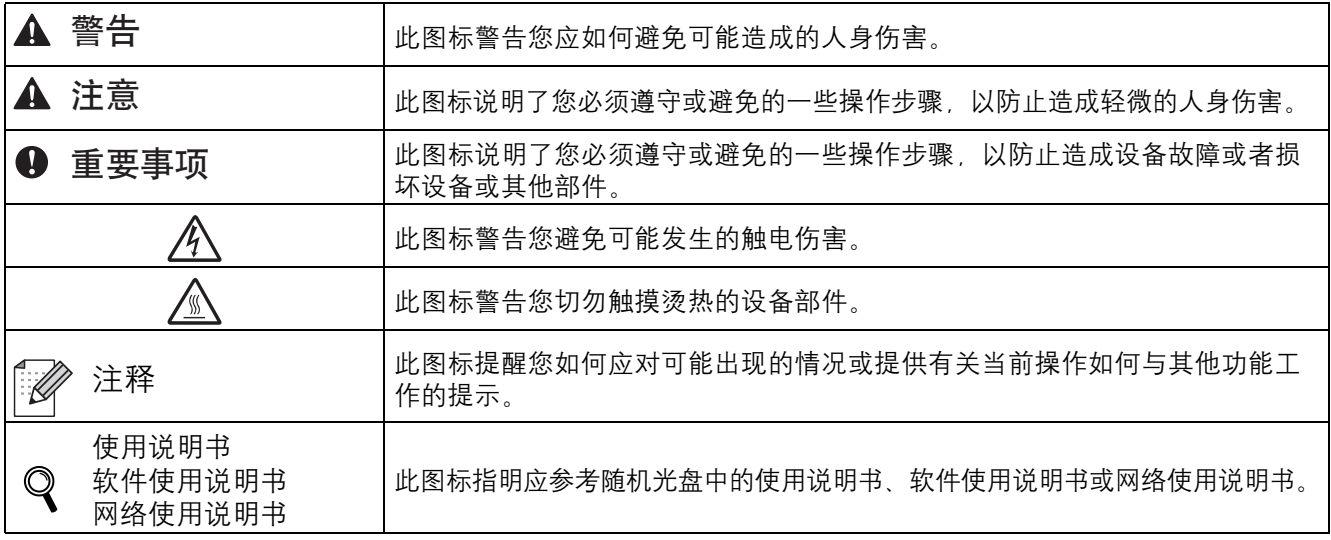

## A 注意

搬运设备时,请用双手分别握住平板扫描器下面的把手。切勿抬起扫描器单元进行搬运。

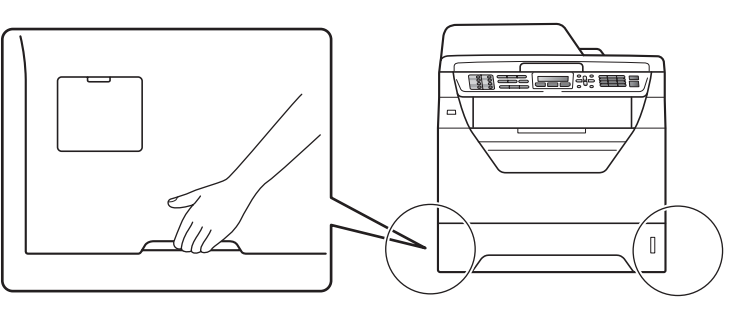

注释

请在设备四周预留下图所示的最小空隙。

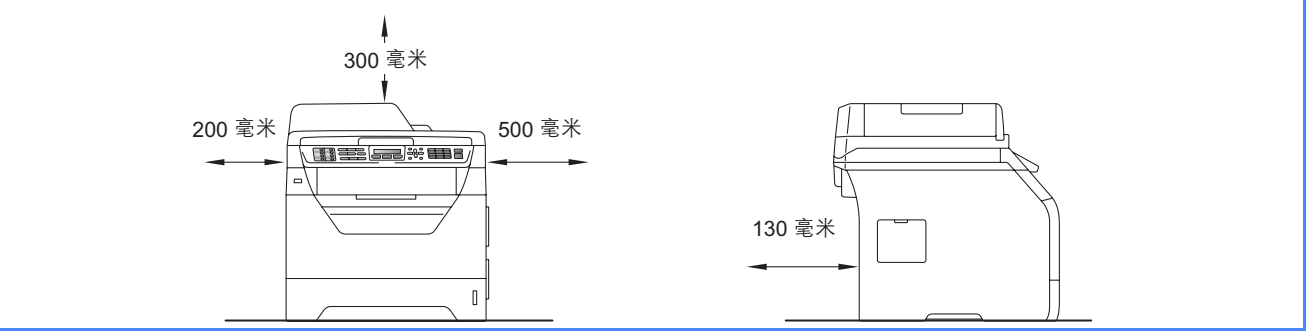

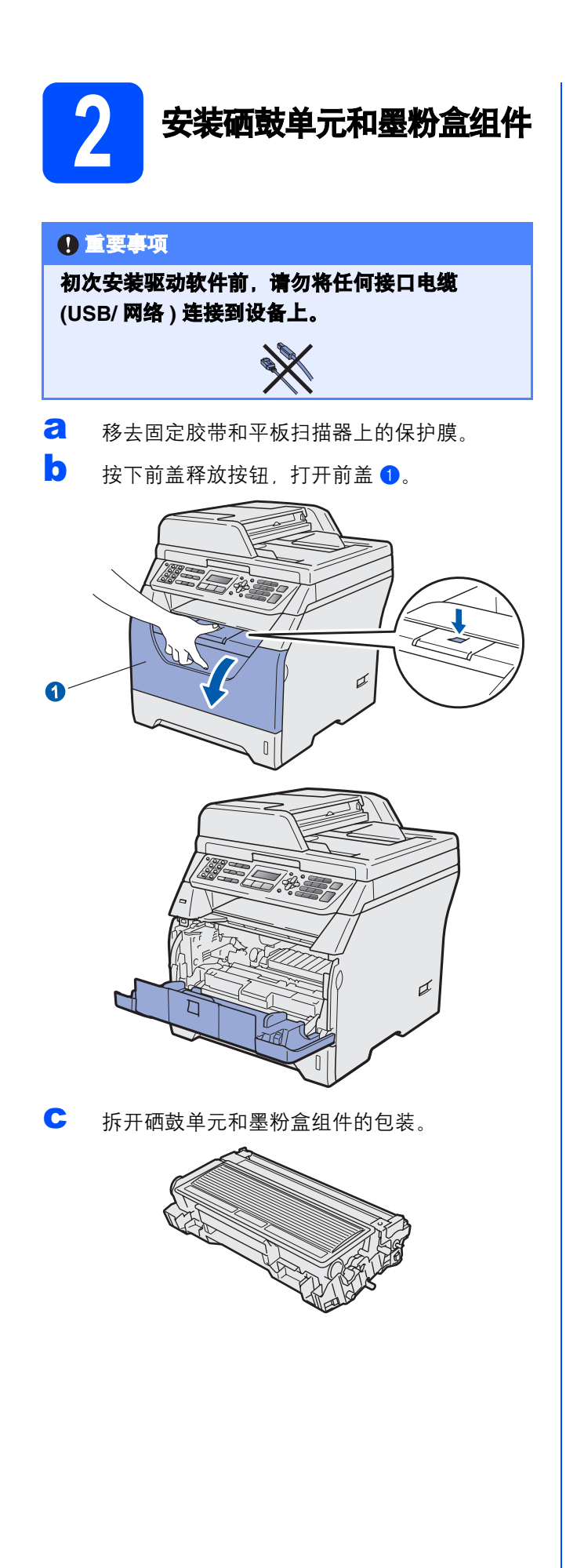

d 左右轻摇数次,使墨粉盒组件内部的墨粉均匀 分布。

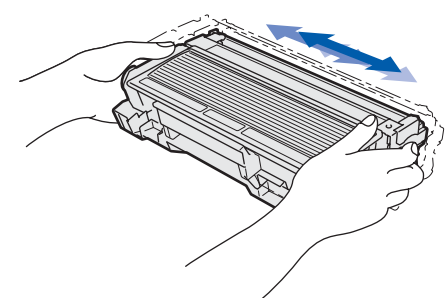

**←** 将硒鼓单元组件装入设备, 直至其装入到位并 发出卡嗒声。

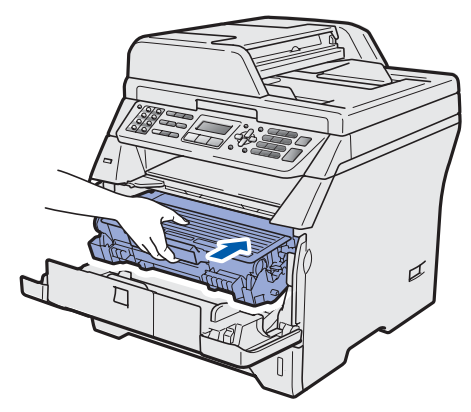

f 合上设备前盖。

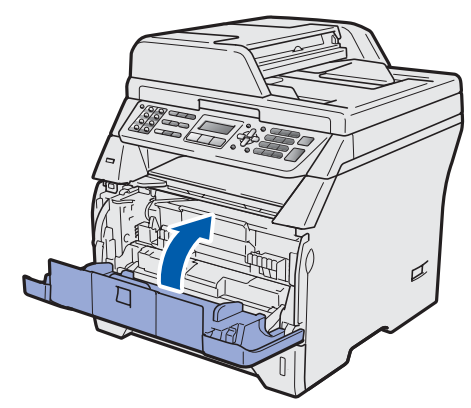

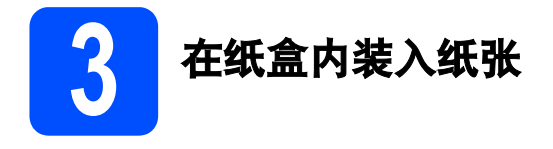

**a** 将纸盒从设备中完全拉出。

**b** 按住蓝色纸张导块释放杆 **0**,同时滑动纸张导 块,调整至所用纸张的尺寸。确保导块牢固地 嵌入槽中。

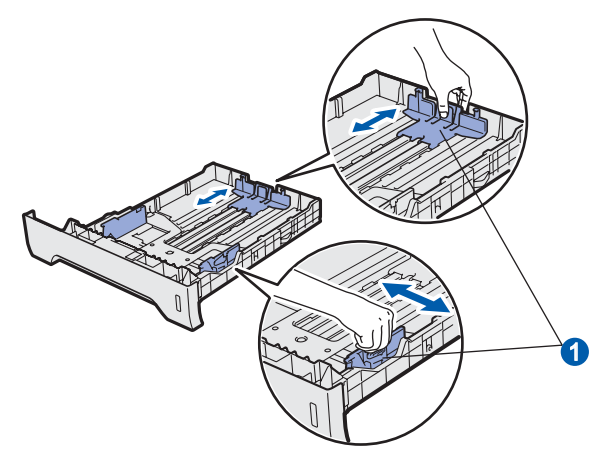

c 展开堆叠的纸张以避免卡纸和进纸错误。

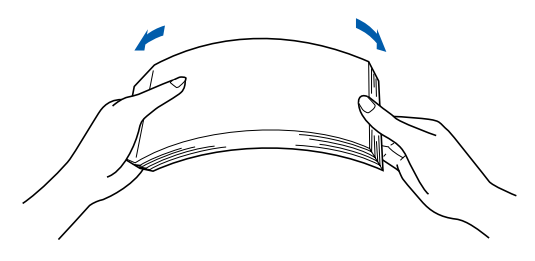

d 将纸张装入纸盒,并确保纸张位于最大纸张容 量标记 1 之下。纸张打印面必须向下。

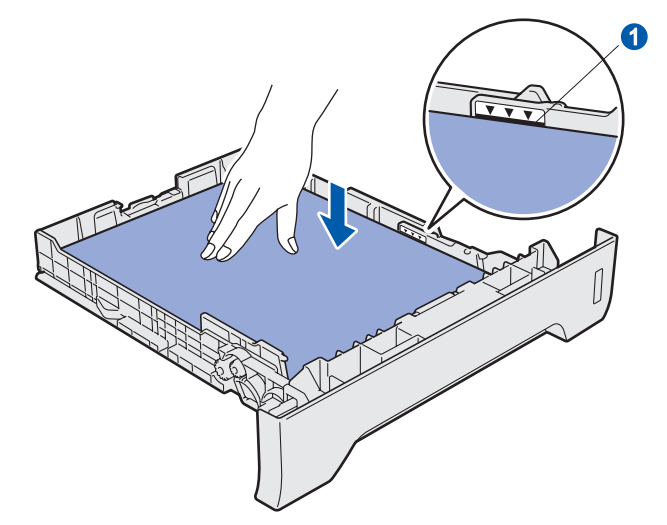

### 重要事项

确保纸张导块触碰到纸张的两侧,以便正常进纸。

● 将纸盒牢固地装回设备。确保其已完全装入设 备中。

1 展开纸张支撑翼板 ❶ 以防止纸张从出纸托板中 滑落。

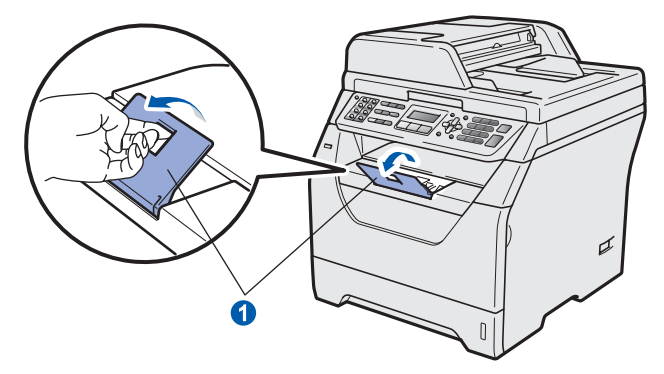

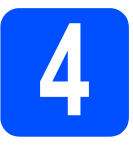

# 连接电源线和电话线

#### 重要事项

### 初次安装驱动软件前,请勿将任何接口电缆 **(USB/** 网络 **)** 连接到设备上。

**a** 确保设备的电源开关已关闭。将交流电源线连 接到设备上。

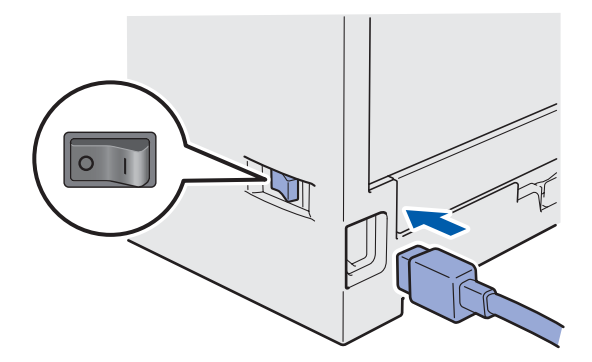

b 将交流电源插头插入电源插座。打开设备的电 源开关。

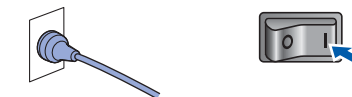

c 连接电话线。将电话线的一端插入设备上标有 LINE 字样的插口, 另一端插入墙上调制式电话 插座中。

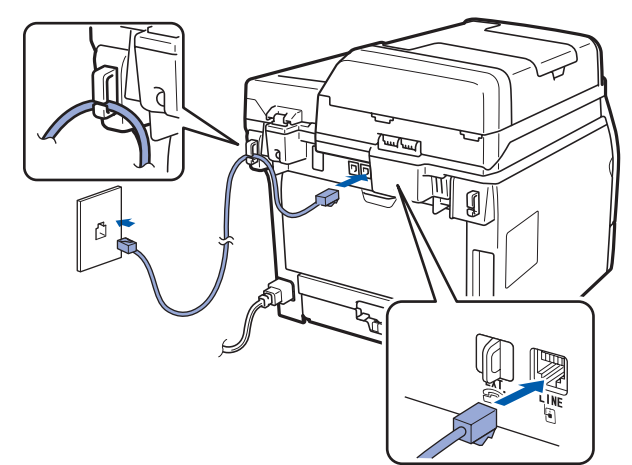

### 重要事项

必须将电话线插入设备上标有 **LINE** 字样的插口。

#### 警告  $\blacktriangle$

本设备必须配有接地插头。

由于设备通过插座接地,当您将设备连接到电话 线时,确保设备连接到电源线上,因此可防止电 话网络上潜在的电路危险。同样,当您要移动设备 时,也应先断开电话线然后再断开电源线以保护 您的人身安全。

## 注释

如果您和一部外接电话共用一条电话线路,请按 下图所示进行连接。

连接外接电话前,请先移除设备上标有 *EXT.* 字样 的插口的保护帽1。

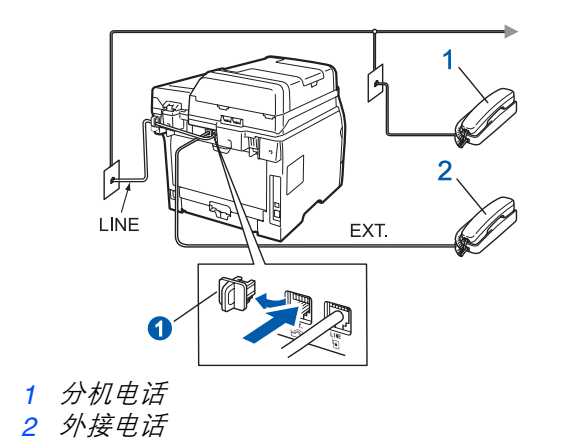

## 注释

如果您和一部外接电话应答设备共用一条电话线 路,请按下图所示进行连接。 连接外接电话应答设备前,请先移除设备上标有 *EXT.* 字样的插口的保护帽 a。

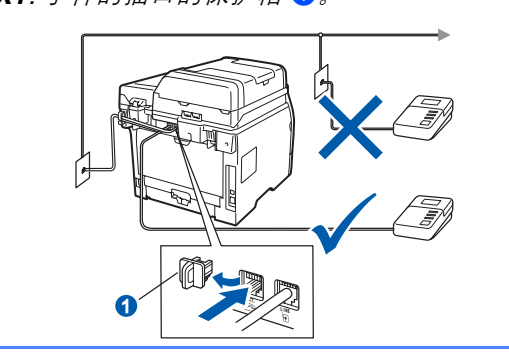

◎ 如果您有外接应答设备,请将接收模式设置 为外接应答设备。请参阅第 *7* [页上的](#page-6-0)选择接 [收模式](#page-6-0)。更多详细信息,请参阅使用说明书 第 *7* 章中的连接外接应答设备。

- 5 选择语言 **(** 如有需要 **) a** 按功能 (Menu) 键。 **b** 按数字键 0。 c 按数字<sup>键</sup> **<sup>0</sup>**。 c 按 或 键选择语言。 按 **OK** 键。
- e <sup>按</sup>停止 **/** 退出 **(Stop/Exit)** <sup>键</sup>。

<span id="page-6-0"></span>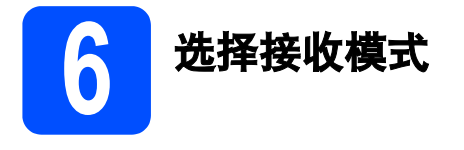

设有以下四种接收模式供您选择:仅传真、传真 */* 电 话、手动和外接应答设备。

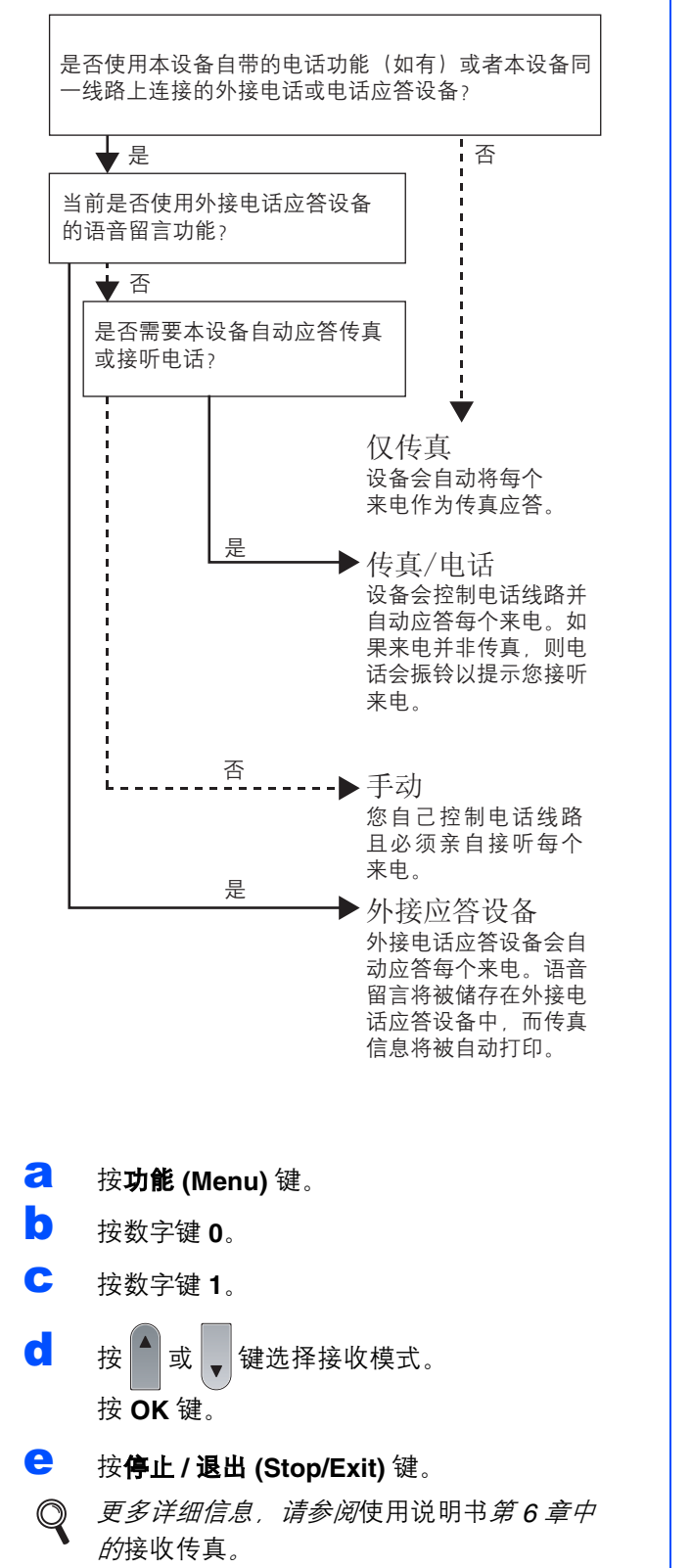

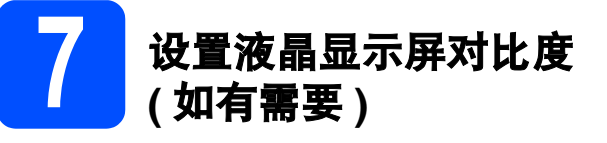

若您很难看清液晶显示屏上的显示,请尝试更改对比 度设置。

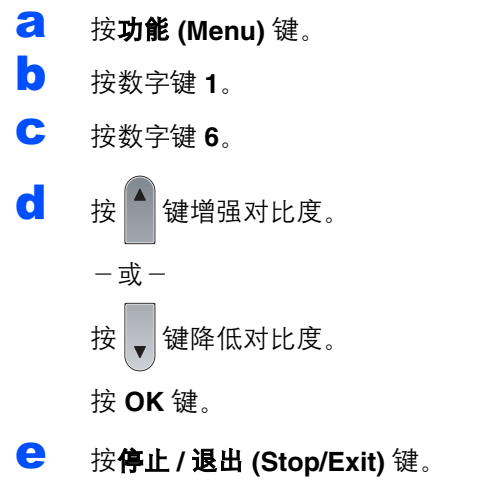

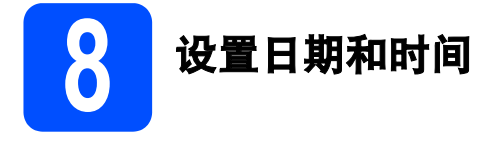

本设备可显示时间。如果您设置了本机标识,日期和 时间将打印在您发送的每份传真上。

**a** 按功能 (Menu) 键。 b 按数字<sup>键</sup> **<sup>0</sup>**。 c 按数字<sup>键</sup> **<sup>2</sup>**。 d 使用拨号盘输入年份的最后两位数字,然后<sup>按</sup> **OK** 键。 日期 & 时间 年份 :2009 ( 例如:输入 **0**、 **9** 表示 2009。 ) e 使用拨号盘输入月份的两位数字,然后<sup>按</sup> **OK** 键。 日期 & 时间 月份 :03 ( 例如:输入 **0**、 **3** 表示 3 月。 ) f 使用拨号盘输入日期的两位数字,然后<sup>按</sup> **OK** 键。 日期 & 时间 日期 :25 ( 例如:输入 **2**、 **5**。 ) g 使用拨号盘输入 24 小时制的时间,然后<sup>按</sup> **OK** 键。 日期 & 时间 时间 :15:25 ( 例如:输入 **1 5**、 **2 5** 表示下午 3:25。 ) h <sup>按</sup>停止 **/** 退出 **(Stop/Exit)** <sup>键</sup>。

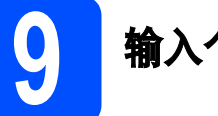

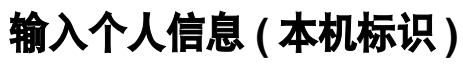

您可以将姓名和传真号码储存在设备中,这些信息将 打印在对方接收到的传真页上。

- <span id="page-7-0"></span>**a** 按功能 (Menu) 键。
- **b** 按数字键 0。
- c 按数字<sup>键</sup> **<sup>3</sup>**。
- d 使用拨号盘输入您的传真号码 (最多 20 位数字), 然后按 **OK** 键。

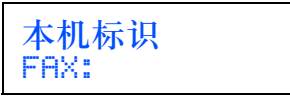

e 使用拨号盘输入您的电话号码 (最多 20 位数字), 然后按 **OK** 键。如果电话号码与传真号码相同, 请再次输入同一号码。

> 本机标识 电话 :

f 使用拨号盘输入您的名称 ( 最多 20 个字<sup>符</sup> ),<sup>然</sup> 后按 **OK** 键。

> 名称 : 输入并按 OK 键 △拼

### 注释

- *•* 本设备支持中文和字母输入,字母输入模式与 中文输入模式的切换可按▲键,当前的输入模 式显示在液晶显示屏的右下角,中文以拼音方 式输入。
- *•* 请参阅以下图表输入名称。
- *•* 如果您需要重复输入同一按键上的字符,请按 键向右移动光标。
- 如果您需要修改输错的字母, 请按<sup>(</sup> )或 ▶) 键将光标移到错误字符处, 然后按**清除 /** 返回 *(Clear/Back)* 键。

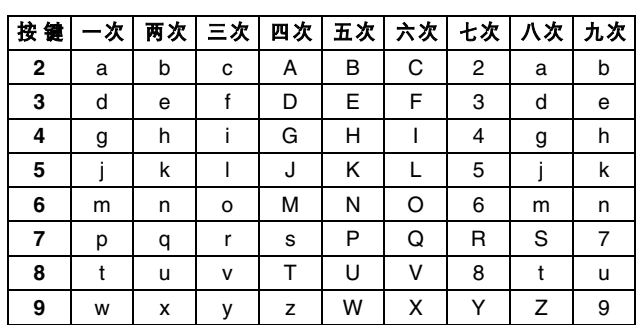

更多详细信息,请参阅使用说明书中的输入  $\mathbb{Q}$ 文本。

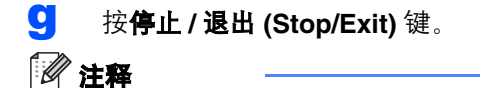

如果您需要修改输错的字母,请按**停止 / 退出** *(Stop/Exit)* 键,然后返回步骤 *[a](#page-7-0)*。

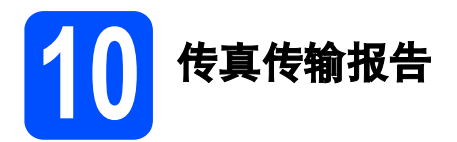

您的 Brother 设备具有传输验证报告功能, 可用作发 送传真的确认。该报告中列明接收方的名称或传真号 码、传真的发送日期和时间、发送持续时间、发送页 数及发送是否成功。如果您想使用传真传输报告功 能,请参阅使用说明书第 11 章中的打印报告。

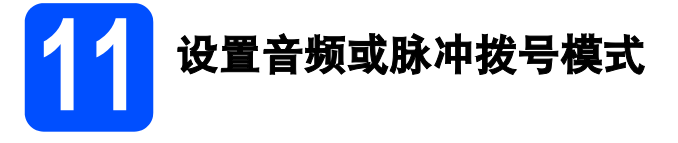

本设备的初始设置为音频拨号模式。如果您是脉冲拨 号服务 (循环), 则需要更改拨号模式。

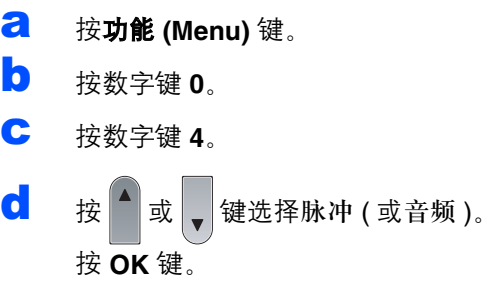

e <sup>按</sup>停止 **/** 退出 **(Stop/Exit)** <sup>键</sup>。

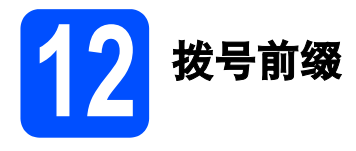

拨号前缀设置可自动在每个拨叫传真号码前加拨预设 号码。例如,如果电话系统要求加拨 9 才能拨叫外线 号码, 则您设置拨号前缀后, 设备将自动在要发送的 传真接收方号码前加拨 9。

- **a** 按功能 (Menu) 键。
- **b** 按数字键 0。
- c 按数字<sup>键</sup> **<sup>6</sup>**。
- c 使用拨号盘输入前缀号码 ( 最多 5 位数字 ), 然 后按 **OK** 键。

注释

- *•* 可以使用数字 *0* 至 *9*、*#*、*l* 和 *!*。*(* 按免提拨号 *(Hook)* 键即可显示 *"!"*。 *) !* 不可与其他任何数字或字符组合使用。 如果电话系统要求瞬间挂机, 请按**免提拨号** *(Hook)* 键输入呼叫断开的时间。
- 如果脉冲拨号模式开启, 则 # 和 \* 不可用。

e <sup>按</sup>停止 **/** 退出 **(Stop/Exit)** <sup>键</sup>。

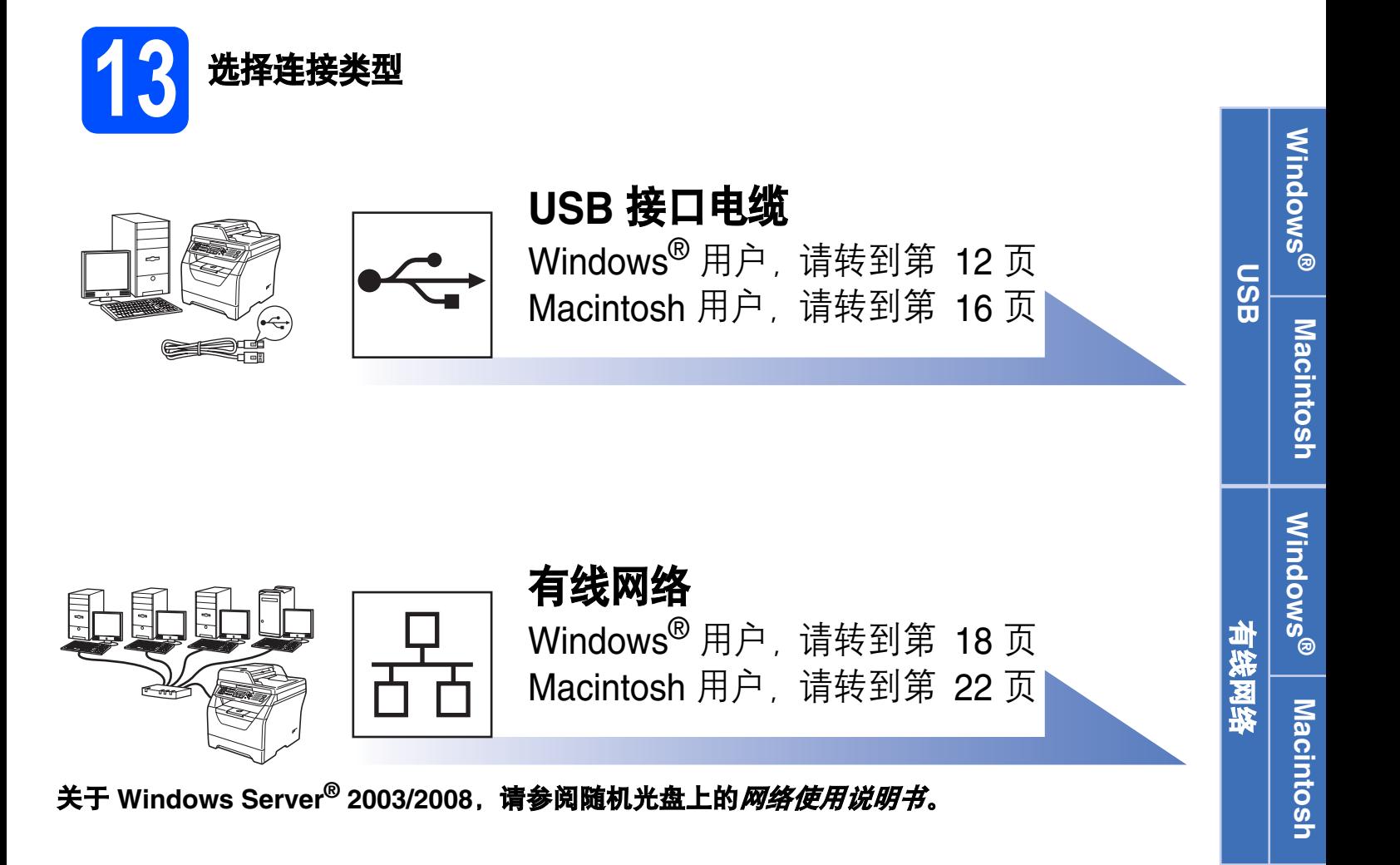

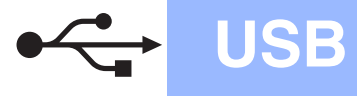

## <span id="page-11-0"></span>**USB** 接口电缆用户

**(Windows® 2000** 专业版 **/XP/XP** 专业版 **x64** 版本 **/Windows Vista®)**

<span id="page-11-1"></span>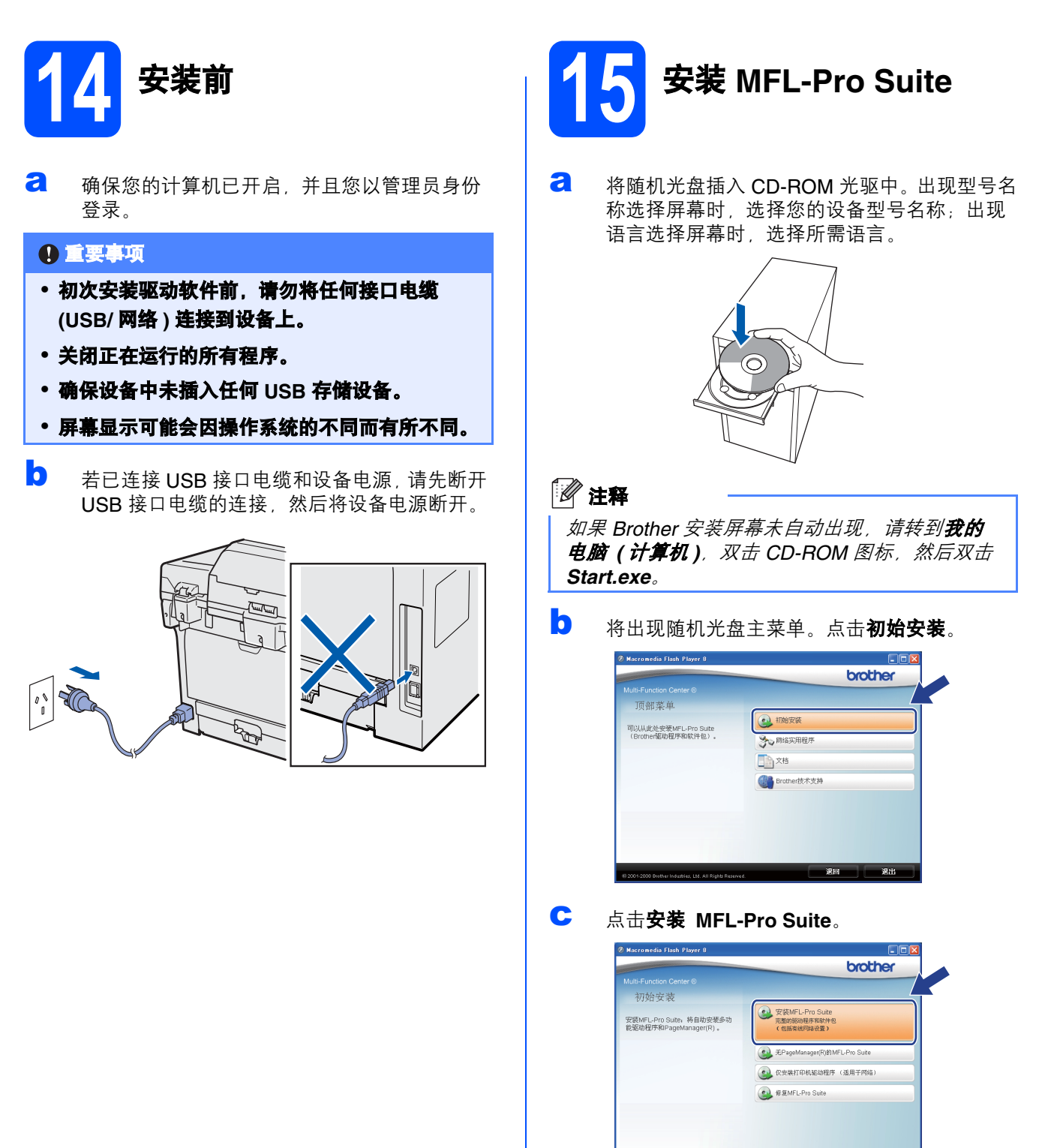

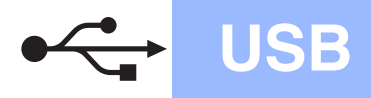

# USB Windows **®**

**Windows**

Macintosh

**Macintosh** 

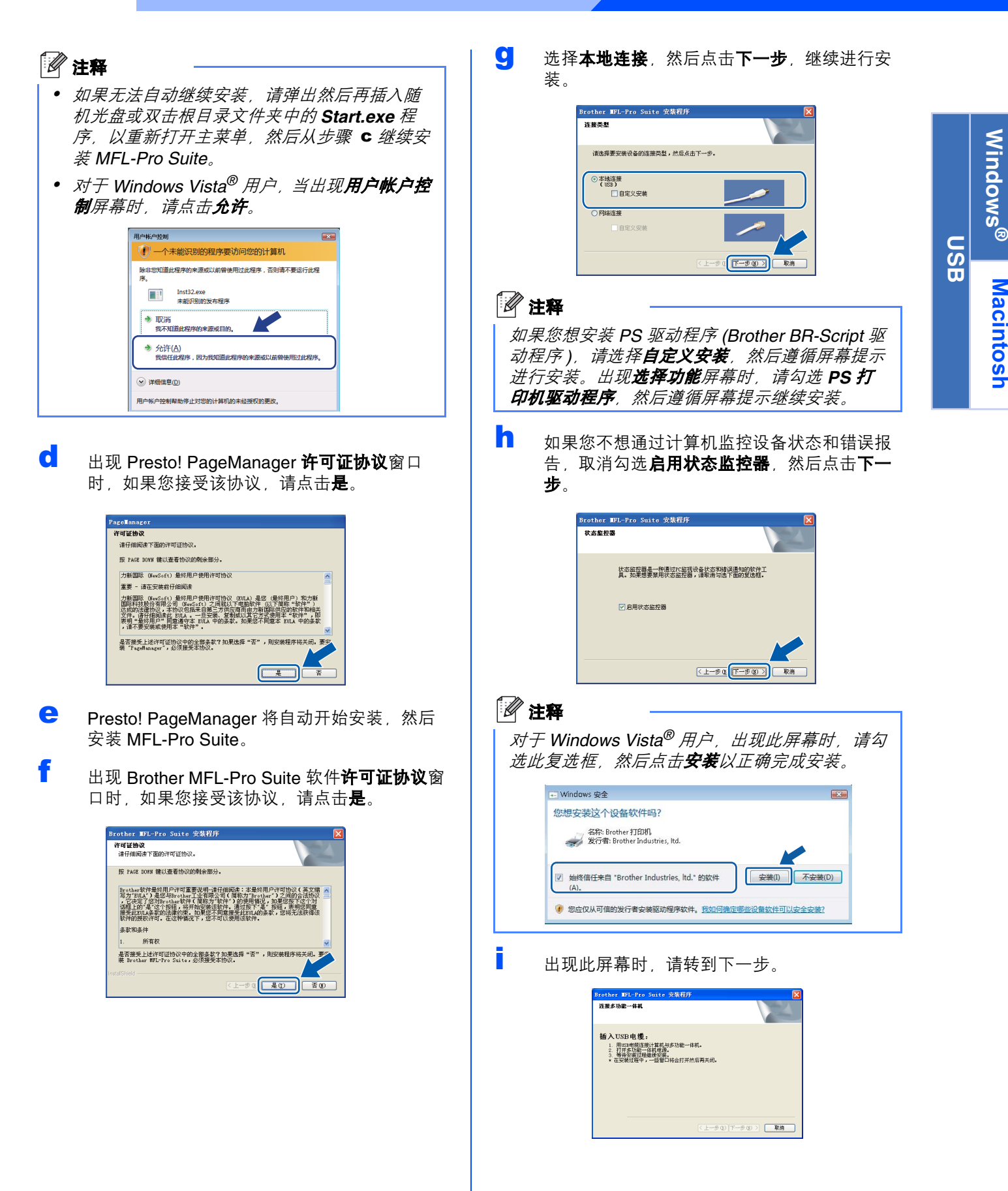

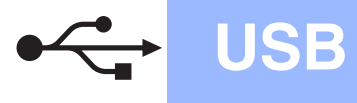

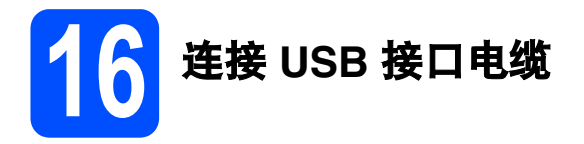

### 重要事项

- **•** 切勿将设备连接到无电源的 **USB** 集线器上。
- **•** 将设备直接连接到您的计算机。

**a** 撕下贴在 USB 接口上的标签。

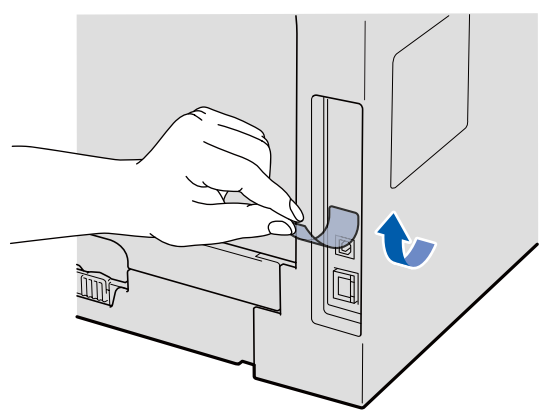

**b** 将 USB 接口电缆一端插入标有<< 标记的 USB 接口上,同时将另一端插入您的计算机。

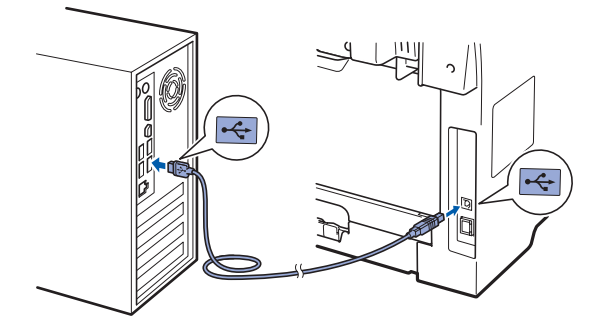

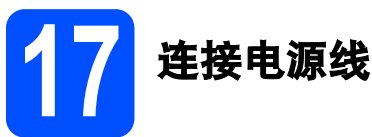

a 将交流电源插头插入电源插座。打开设备的电 源开关。

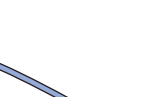

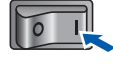

Brother 驱动程序将自动开始安装。

安装屏幕逐个出现。

 $\mathbb C$ 

### 重要事项

**Brother** 驱动程序将自动开始安装。安装屏幕逐 个出现。中途切勿取消或关闭任何屏幕。完成安 装可能需时几秒钟。

**b** 出现**在线注册**屏幕时, 选择所需选项并遵循屏 幕提示进行操作。完成注册后,请立即关闭网 络浏览器以返回此窗口,

然后点击下一步。

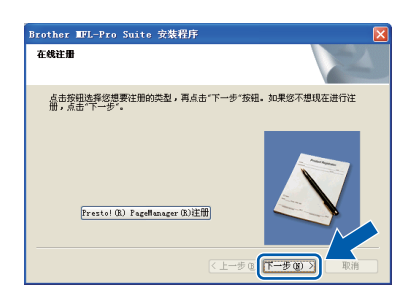

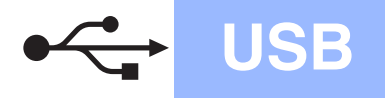

# USB Windows<sup>®</sup>

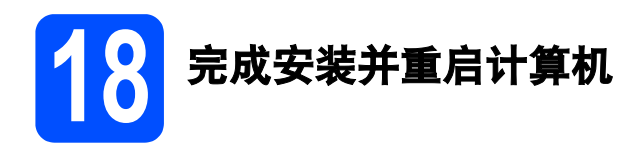

**a** 点击完成以重启您的计算机。 重启计算机后,您必须以管理员身份登录。

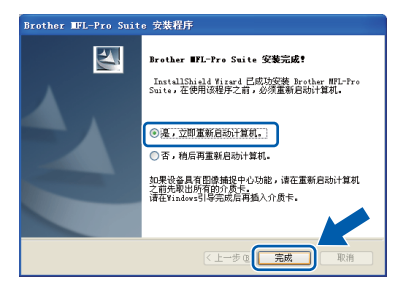

注释

如果在软件安装过程中出现错误信息,请运行位 于开始 */* 所有程序 */Brother/ MFC-XXXX (MFC-XXXX* 为您的型号名称 *)* 中的 安装诊断。

**b** 出现以下屏幕时,选择固件更新设置并点击确 定。

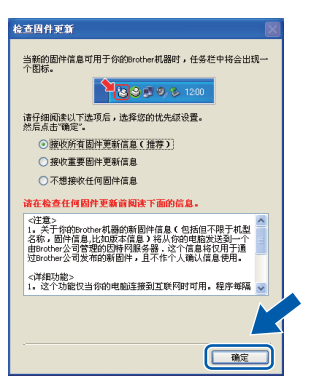

### 注释

固件升级需要计算机连接到网络。

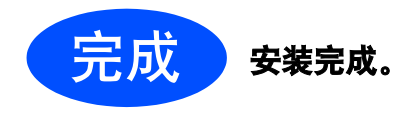

## 注释

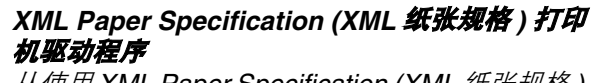

从使用 *XML Paper Specification (XML* 纸张规格 *)*  文档的应用程序进行打印时, *XML Paper Specification (XML* 纸张规格 *)* 打印机驱动程序是 最适用的驱动程序。请登录 *Brother Solutions Center (Brother* 解决方案中心 *)* 网站 *<http://solutions.brother.com/>* 下载最新的驱动程 序。

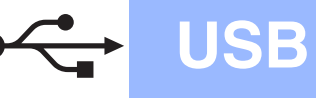

# <span id="page-15-0"></span>**USB** 接口电缆用户 **(Mac OS X 10.3.9** 或更高版本 **)**

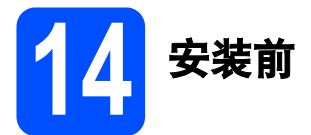

**a** 确保设备电源已打开,且 Macintosh 已开启。 您必须以管理员身份登录。

### 重要事项

确保设备中未插入任何 **USB** 存储设备。

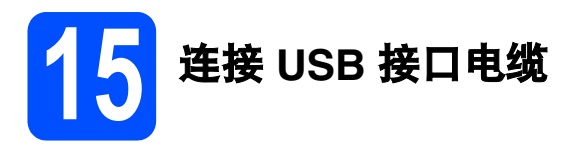

### 重要事项

- **•** 切勿将设备连接到无电源的 **USB** 集线器上。
- **•** 将设备直接连接到 **Macintosh**。
- **a** 撕下贴在 USB 接口上的标签。 iny

5 将 USB 接口电缆一端插入标有 ·< 标记的 USB 接口上,同时将另一端插入您的计算机。

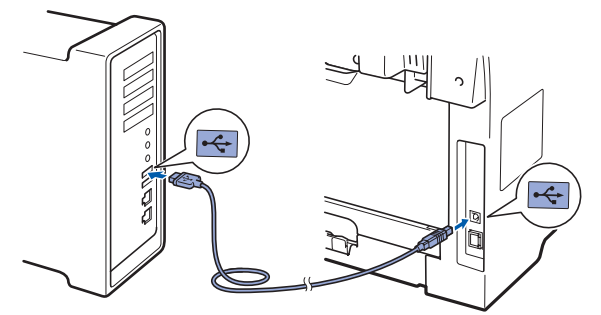

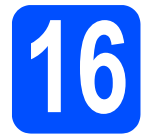

# 16 安装 **MFL-Pro Suite**

**a** 将随机光盘插入 CD-ROM 光驱中。

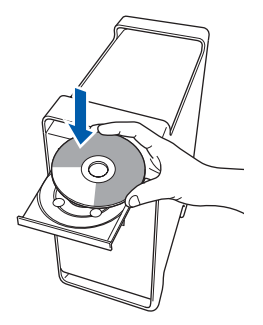

b 双击 **Start Here OSX (** 按这里启动 **OSX)** 图标 进行安装。

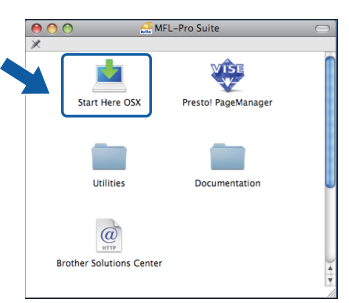

请稍候,安装此软件需时几秒钟。安装结束 后, 请点击重新启动完成软件安装。

### 注释

若要安装 *PS* 驱动程序 *(Brother BR-Script* 驱动程 序), 请参阅随机光盘上的软件使用说明书。

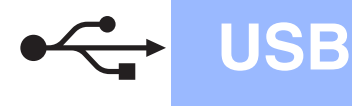

# USB Macintosh

C Brother 软件将搜索 Brother 设备。在此期间将 出现以下屏幕。

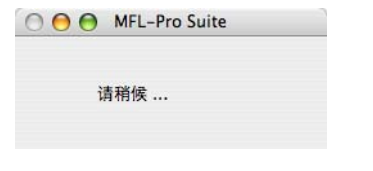

C 从列表中选择设备, 然后点击确定。

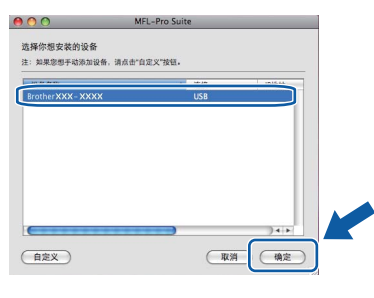

e 出现以下屏幕时,点击好。

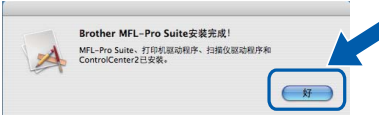

- OK!
- **MFL-Pro Suite** 安装完成。

# 17 安装 **Presto! PageManager**

安装 Presto! PageManager 后, OCR 功能将添加到 Brother ControlCenter2 中。通过

Presto! PageManager,您可以轻松地扫描、共享和 管理您的照片和文档。

**a** 双击 Presto! PageManager, 并遵循屏幕提示 进行操作。

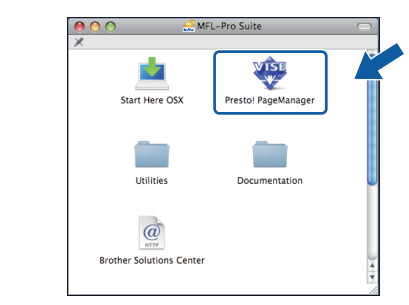

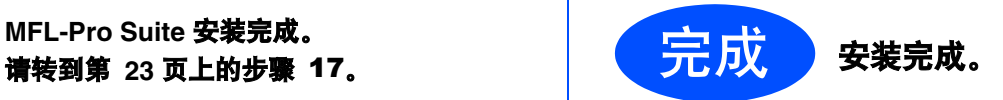

## <span id="page-17-0"></span>有线网络接口电缆用户

**(Windows® 2000** 专业版 **/XP/XP** 专业版 **x64** 版本 **/Windows Vista®)**

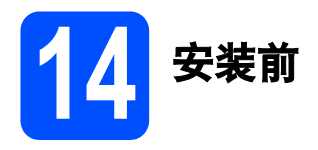

**a** 确保您的计算机已开启, 并且您以管理员身份 登录。

### 重要事项

- **•** 关闭正在运行的所有程序。
- **•** 确保设备中未插入任何 **USB** 存储设备。
- **•** 屏幕显示可能会因操作系统的不同而有所不同。

重要事项 安装过程中,请禁用所有个人防火 墙软件 **(Windows®** 防火墙除外 **)**、 反间谍软件或防病毒应用程序。

5 从电源插座上拔下设备插头。

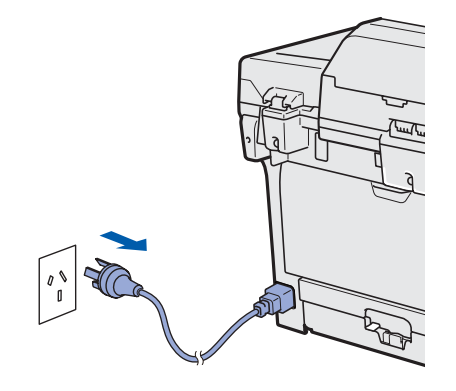

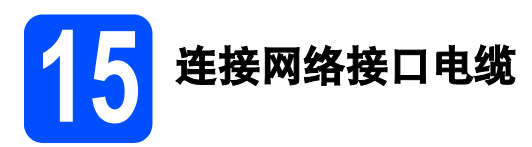

a 将网络接口电缆一端连接到标有Ban标记的网 络接口上,同时将另一端连接到集线器的闲置 端口。

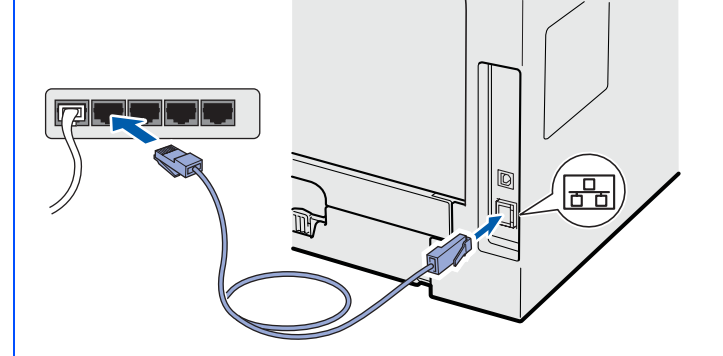

16 连接电源线

a 将交流电源插头插入电源插座。打开设备的电 源开关。

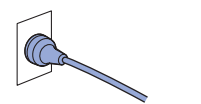

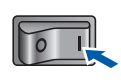

<span id="page-18-1"></span>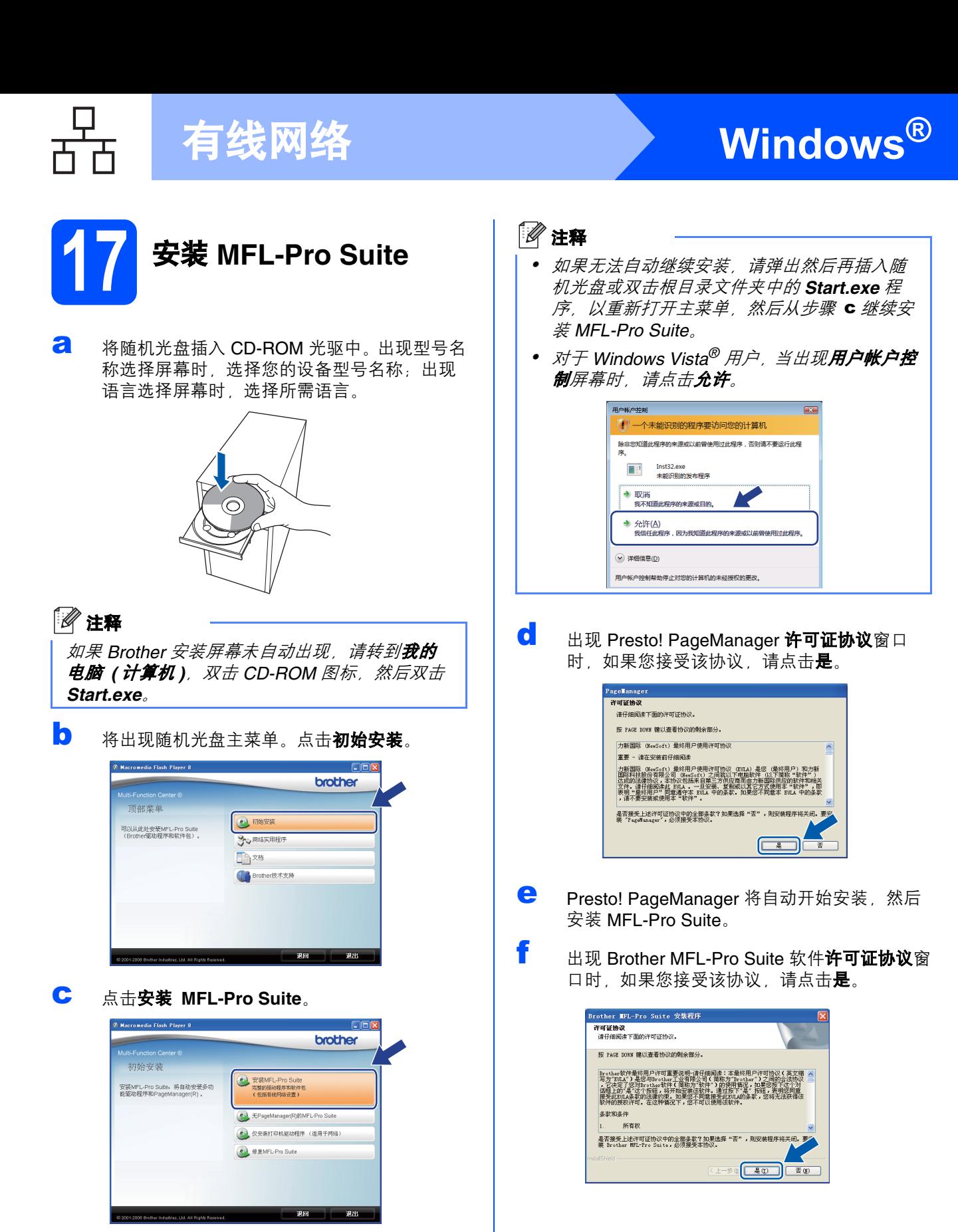

<span id="page-18-0"></span>有线图线

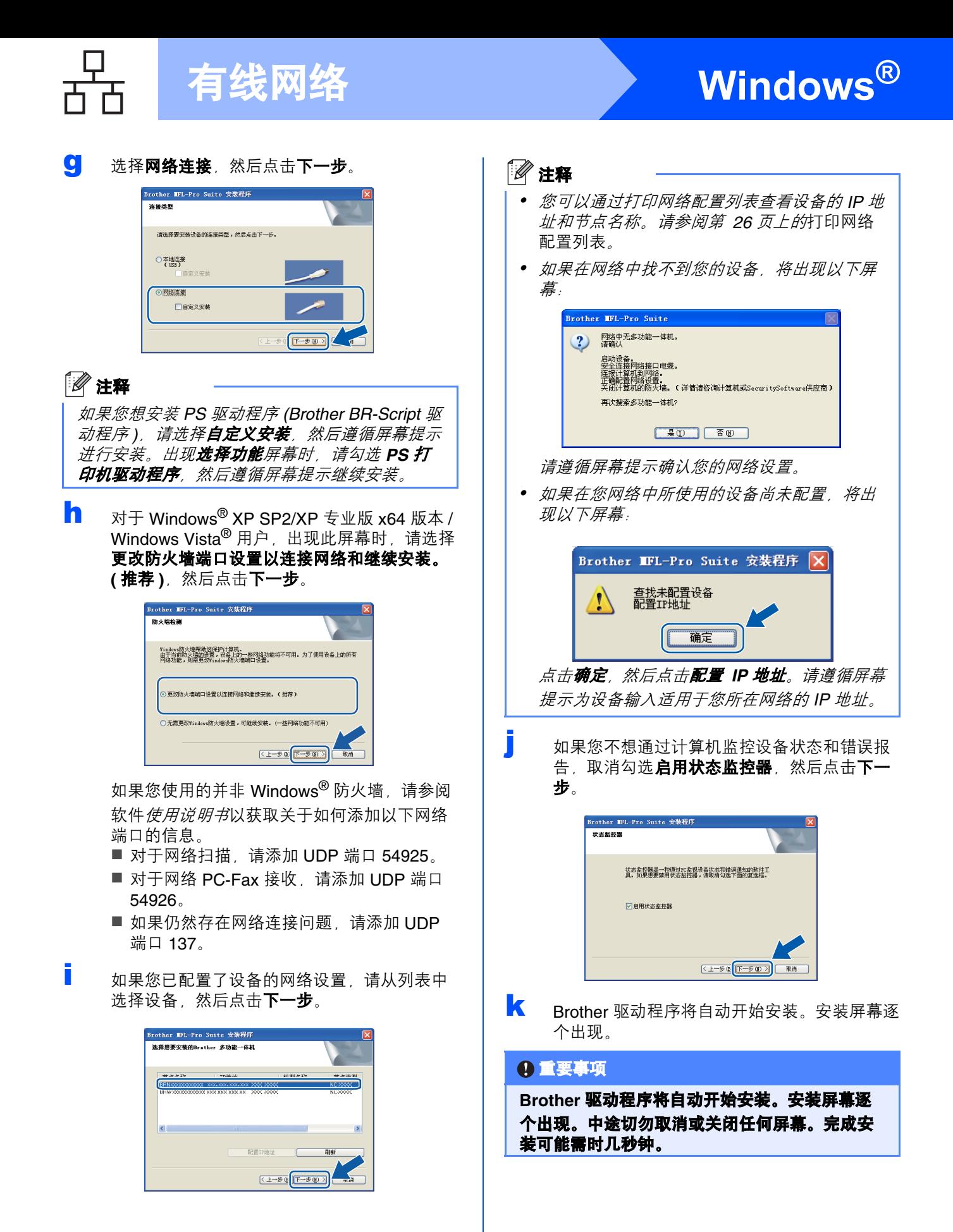

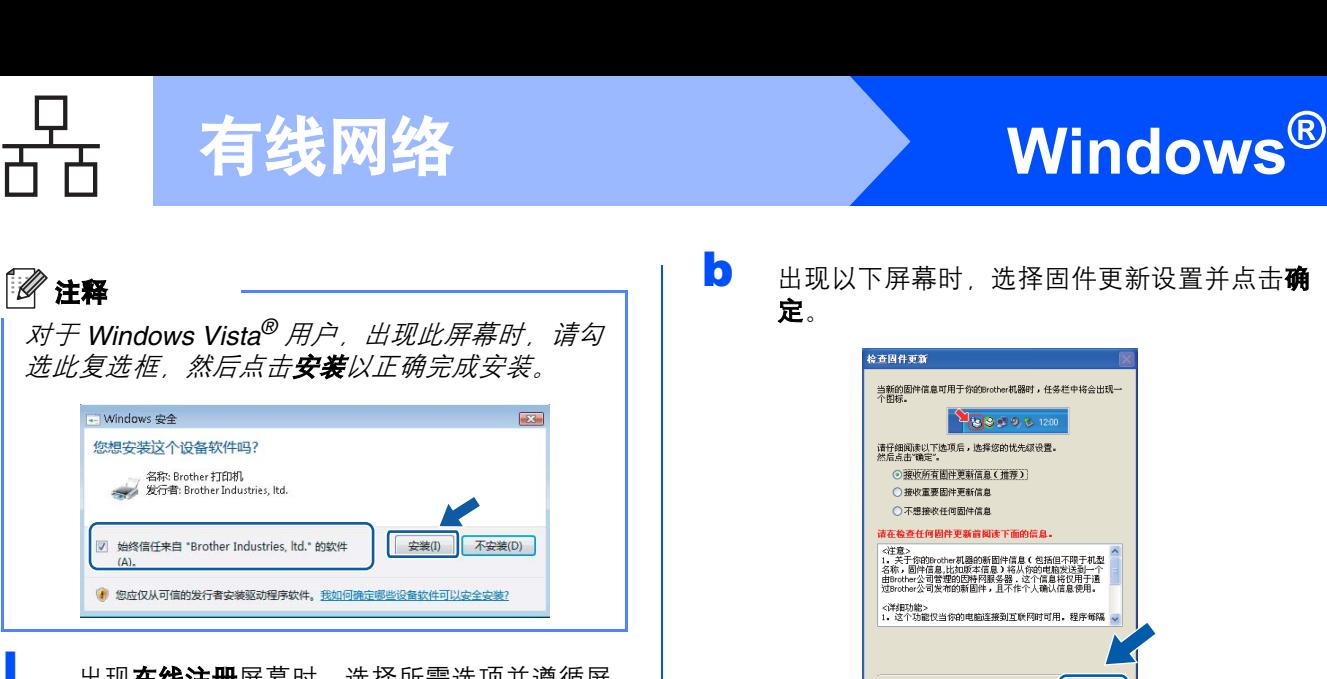

出现在线注册屏幕时,选择所需选项并遵循屏 幕提示进行操作。完成注册后,请立即关闭网 络浏览器以返回此窗口, 然后点击下一步。

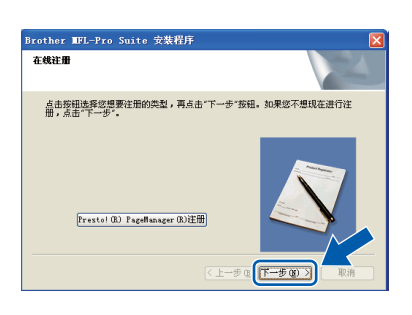

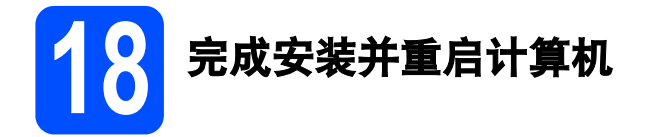

**a** 点击完成以重启您的计算机。重启计算机后, 您必须以管理员身份登录。

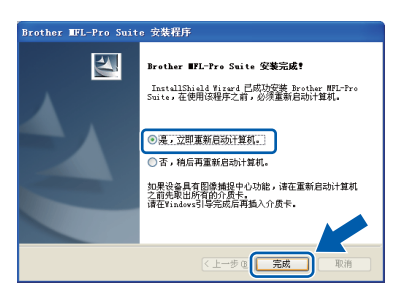

注释

如果在软件安装过程中出现错误信息,请运行位 于开始 */* 所有程序 */Brother/ MFC-XXXX LAN (MFC-XXXX* 为您的型号名称 *)*  中的安装诊断。

**b** 出现以下屏幕时, 选择固件更新设置并点击**确** 定。

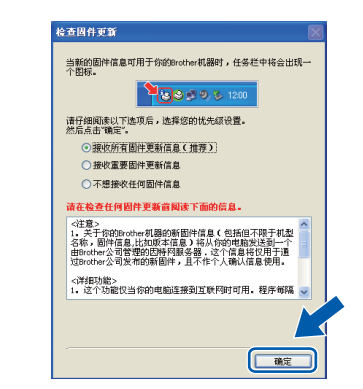

### 注释

固件升级需要计算机连接到网络。

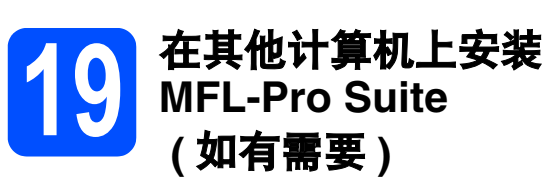

如果网络上有多台计算机需要使用本设备,请在各台 计算机上安装 MFL-Pro Suite。请转到第 19 [页上的步](#page-18-1) 骤 [17](#page-18-1)。

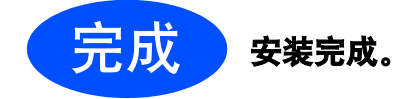

## 注释

*XML Paper Specification (XML* 纸张规格 *)* 打印 机驱动程序 从使用 XML Paper Specification (XML 纸张规格) 文档的应用程序进行打印时, *XML Paper Specification (XML* 纸张规格 *)* 打印机驱动程序是

最适用的驱动程序。请登录 *Brother Solutions Center (Brother* 解决方案中心 *)* 网站 *<http://solutions.brother.com/>* 下载最新的驱动程 序。

# Windows<sup>®</sup> **Windows Macintos** Macintosh

有线图线

# <span id="page-21-0"></span>有线网络接口电缆用户 **(Mac OS X 10.3.9** 或更高版本 **)**

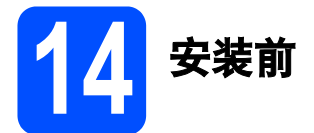

**a** 确保设备电源已打开, 且 Macintosh 已开启。 您必须以管理员身份登录。

### 重要事项

确保设备中未插入任何 **USB** 存储设备。

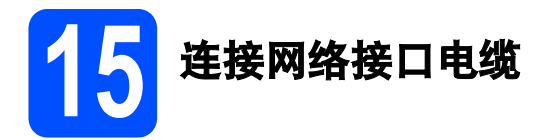

a 将网络接口电缆一端连接到标有Ban标记的网 络接口上,同时将另一端连接到集线器的闲置 端口。

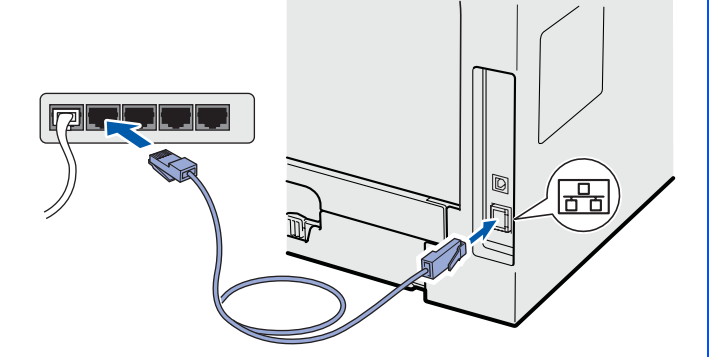

<span id="page-21-1"></span>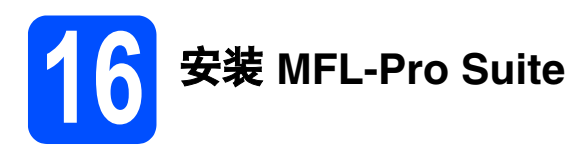

**a** 将随机光盘插入 CD-ROM 光驱中。

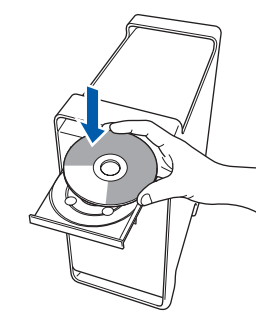

b 双击 **Start Here OSX (** 按这里启动 **OSX)** 图标 进行安装。

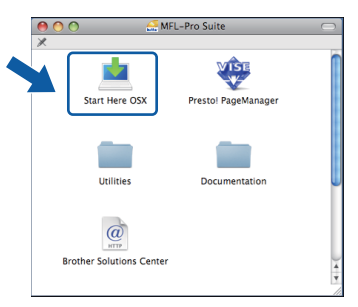

请稍候,安装此软件需时几秒钟。安装结束 后, 请点击重新启动完成软件安装。

### 注释

若要安装 *PS* 驱动程序 *(Brother BR-Script* 驱动程 序 *)*,请参阅随机光盘上的网络使用说明书。

C Brother 软件将搜索 Brother 设备。在此期间将 出现以下屏幕。

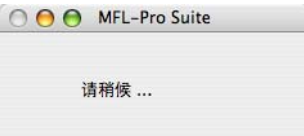

# 有线网络 Macintosh

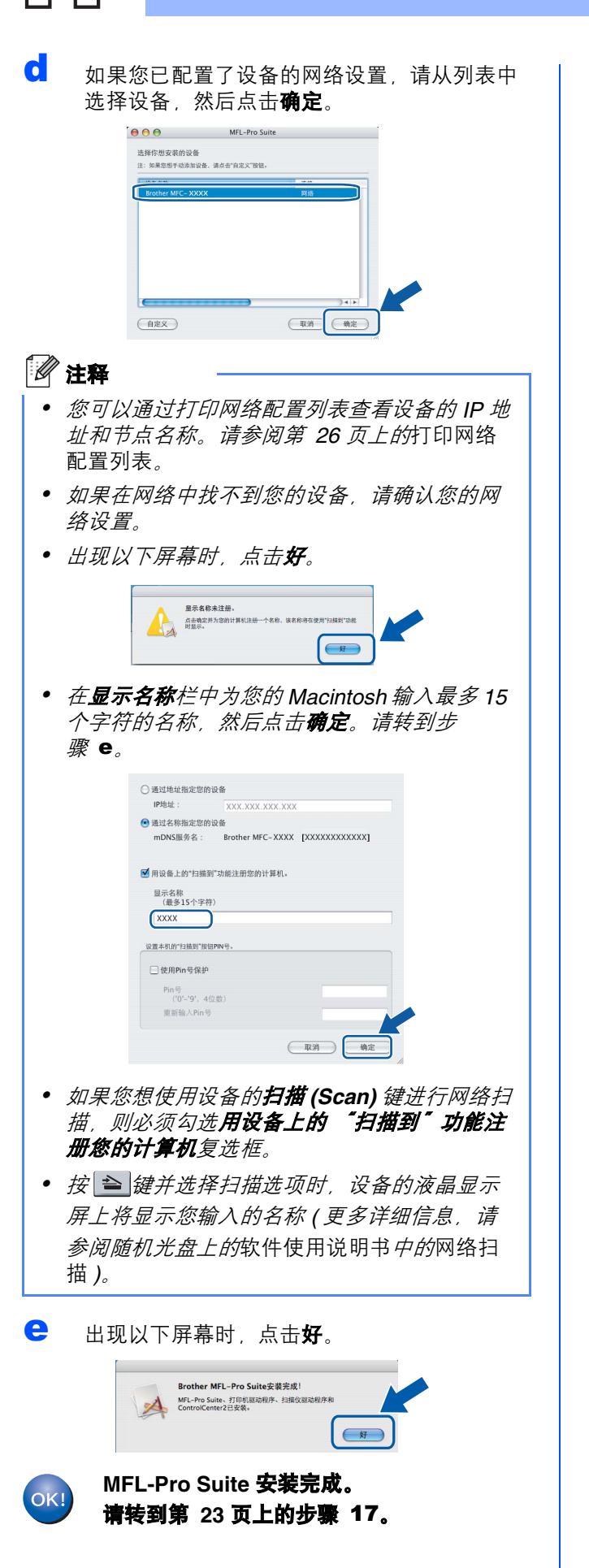

# <span id="page-22-0"></span>17 安装 **Presto! PageManager**

安装 Presto! PageManager 后, OCR 功能将添加到 Brother ControlCenter2 中。通过

Presto! PageManager, 您可以轻松地扫描、共享和 管理您的照片和文档。

**a 双击 Presto! PageManager**, 并遵循屏幕提示 进行操作。

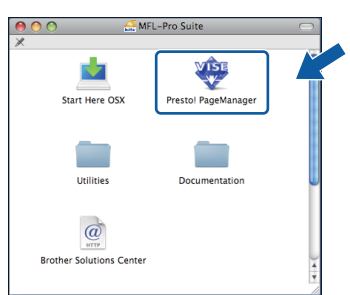

18 在其他计算机上安装 **MFL-Pro Suite (** 如有需要 **)**

如果网络上有多台计算机需要使用本设备,请在各台 计算机上安装 MFL-Pro Suite。请转到第 22 [页上的步](#page-21-1) 骤 [16](#page-21-1)。

<span id="page-22-1"></span>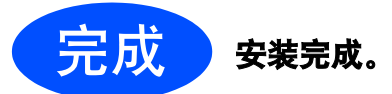

有线网络

# 对于网络用户

# **BRAdmin Light** 实用程序 **(** 适用于 **Windows®** 用户 **)**

BRAdmin Light 是一个用于为连接网络的 Brother 设备进行初始设置的实用程序。该实用程序可以在网络中搜索 Brother 产品, 查看状态并配置如 IP 地址等基本网络设置。

关于 BRAdmin Light 的详细信息, 请访问以下网站: <http://solutions.brother.com/>。

### 注释

如果您需要更高级的打印机管理程序,可以登录以下网站下载最新版本的 *Brother BRAdmin* 专业版实用程序 *<http://solutions.brother.com/>*。

#### 安装 **BRAdmin Light** 配置实用程序 使用 **BRAdmin Light** 设置 **IP** 地址、 子网掩码和网关 **a** 点击菜单屏幕上的网络实用程序。 注释 **Characterized Chick Blood &** brother 如果您的网络中有 *DHCP/BOOTP/RARP* 服务 器,则无需进行以下操作。设备将自动获取 *IP* 地 而部萃单 e) MARS 对于网络管理员,可安装其他网络实用<br>程序 址。 **SO MARTHEI**  $\Box$ **Brother技术支持 a** 启动 BRAdmin Light, 它将自动搜索新设备。 搜索设备 **提示网络种** 停止搜索(5) 新设备:1 ( 未配置:1 ) **b** 点击 BRAdmin Light,然后遵循屏幕提示进行 b 双击未配置的设备。 安装。 brother  $2.98 \times 10^{-10}$ 网络立田親島 <sup><sup>2</sup></sub></sup> 此紋件用于与网络连接的Brother设备<br>的初始设置。<br>通过使用BRAdmin Light能够搜索到在<br>网络中的Brother产品。配置基本的网<br>将设置,例如P地址和从计算机上查看<br>Brother本品的地本。 BRAdmin 专业系 ●● 延动程序配置向导  $\frac{3}{100}$ 注释 退回 设备的默认密码为 *'access'*。您可以使用 *BRAdmin Light* 更改此密码。c <sup>将</sup>引导方式设置为 **STATIC (** 静态 **)**。输入 **IP** <sup>地</sup> 址、子网掩码和网关,然后点击确定。 -<br>| SI 等方式 (B)<br>| ⊙ auto<br>| ⊙ static<br>| ○ bake<br>| ○ bootp retate co 172.28.34.110 子网细9(g) 255.255.255.0  $BA \times (G)$  $\overline{\phantom{a}}$  $\overline{1}$ d 地址信息将被保存到设备中。

# 对于网络用户

# **BRAdmin Light** 实用程序 **(** 适用于 **Mac OS X** 用户 **)**

BRAdmin Light 是一个用于为连接网络的 Brother 设备进行初始设置的实用程序。该实用程序可以通过运行 Mac OS X 10.3.9 或更高版本的计算机在您的网络中搜索 Brother 产品, 查看状态并配置如 IP 地址等基本网络设置。 当您安装打印机驱动程序时, BRAdmin Light 软件将自动安装。如果已安装了打印机驱动程序, 则不需要重新安 装 BRAdmin Light。关于 BRAdmin Light 的详细信息,请访问以下网站: <http://solutions.brother.com/>。

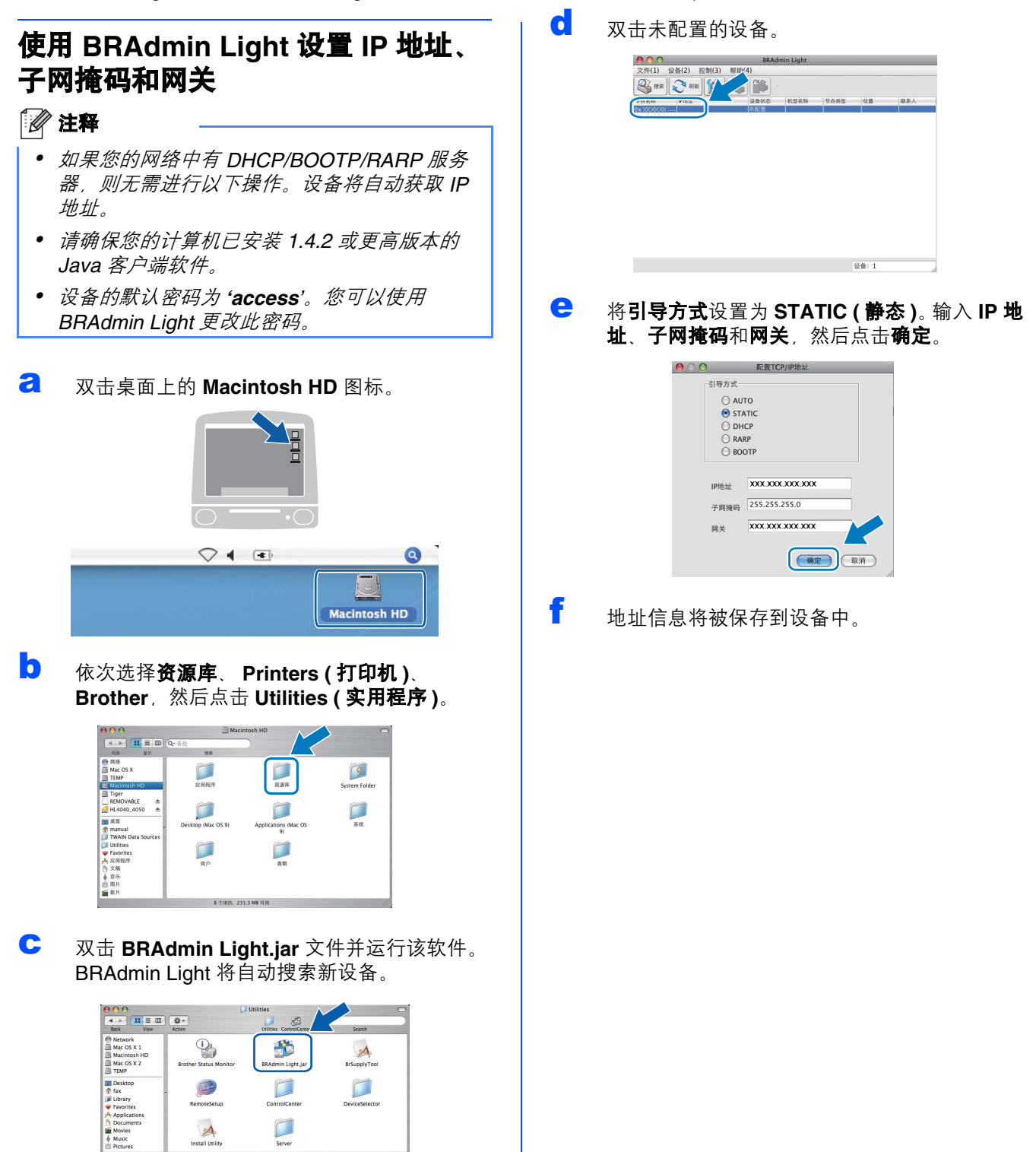

# 对于网络用户

网络基本管理 **(** 网络浏览器 **)**

Brother 打印服务器配有网络服务器, 您可以使用 HTTP ( 超文本传输协议 ) 监控服务器状态或更改其配 置的设置。

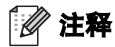

- *•* 用户名为 *'admin'*,默认密码为 *'access'*。您可 以使用网络浏览器更改此密码。
- *• Brother* 建议 *Windows®* 用户使用 *Microsoft® Internet Explorer 6.0® (* 或更高版本 *)* 或 *Firefox 1.0 (* 或更高版本 *)*,*Macintosh* 用户使用 *Safari 1.3*。无论使用何种浏览器,请确保始终启用 *JavaScript* 和 *Cookie*。若要使用网络浏览器, 您需先知道打印服务器的 *IP* 地址。网络配置列 表中列有打印服务器的 *IP* 地址。
- **a** 启动网络浏览器。
- **b** 在浏览器地址栏中输入 http://printer\_ip\_address/ ( "printer\_ip\_address"为打印机的 IP 地址或打 印服务器名称 )。

您可以在网络配置列表中查看设备的 IP 地址。 请参阅第 26 页上的[打印网络配置列表](#page-25-1)。

■ 例如: http://192.168.1.2/

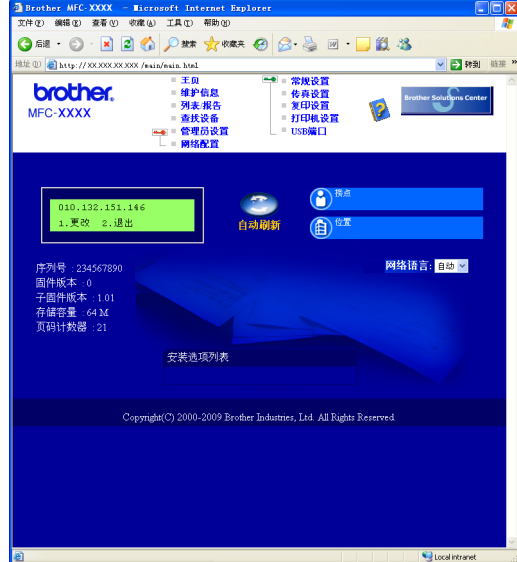

 $\mathbb{Q}$ 

请参阅网络使用说明书的第 11 章。

## <span id="page-25-1"></span><span id="page-25-0"></span>打印网络配置列表

您可以打印网络配置列表以确认当前网络设置。若要 打印网络配置列表,请遵循下列步骤进行操作:

- **a** 确保前盖已关闭且交流电源插头已插好。
- **b** 启动设备,并等待设备进入准备就绪状态。
- c <sup>按</sup>功能 **(Menu)** 键,然后按数字键 **<sup>6</sup>**、 **<sup>6</sup>**。
- d <sup>按</sup>启用 **(Start)** <sup>键</sup>。 设备将打印当前网络设置。

## 将网络设置恢复为出厂默认设置

若要将内部打印 / 扫描服务器的所有网络设置恢复至 出厂默认设置,请遵循下列步骤进行操作:

- a 确保设备已停止运行,然后拔下设备上的所有 连接电缆 ( 电源线除外 )。
- b <sup>按</sup>功能 **(Menu)** 键,然后按数字键 **<sup>7</sup>**、 **<sup>0</sup>**。
- c 按数字键 **<sup>1</sup>** 选择重置。
- d 按数字键 **<sup>1</sup>** 选择是。
- **←** 设备将重启。重启完成后,请重新连接各电 缆。

# 选配件和耗材

# 选配件

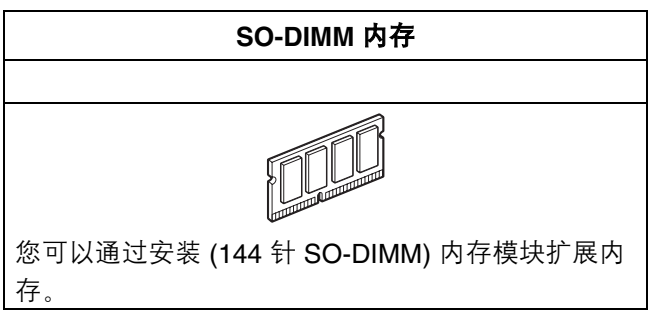

关于可兼容的 SO-DIMM 内存的更多信息,请参阅*使用说明书*或访问网站: <http://solutions.brother.com/>。

# 更换耗材

需要更换耗材时,液晶显示屏上将显示相应的错误信息。如需获取有关本设备耗材的更多信息,请登录 <http://www.brother.com/original/> 网站或联系 Brother 客服中心。

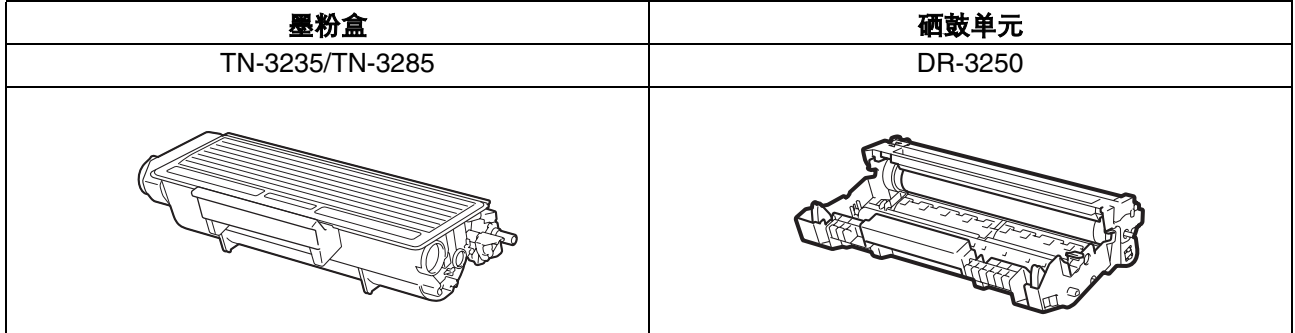

#### 商标

brother 标识是兄弟工业株式会社的注册商标。 brother 是兄弟工业株式会社的注册商标。 Multi-Function Link 是兄弟国际公司的注册商标。 Windows Vista 是微软公司在美国和其他国家的注册商标或商标。 Microsoft、 Windows、 Windows Server 和 Internet Explorer 是微软公司在美国和 / 或其他国家的注册商标。 Apple、 Macintosh、 Safari 和 TrueType 是苹果公司在美国和其他国家的注册商标。 对于本说明书中涉及的软件名称,其相对应的公司都拥有表明其所有权的软件许可协议。

#### 本说明书中涉及的所有其他术语、品牌和产品名称都是其相应公司的商标或注册商标。

#### 编辑及出版说明

本手册在兄弟工业株式会社监督下编辑出版,包含最新的产品说明与产品规格。 本手册内容及产品规格如有更改,恕不另行通知。 Brother 公司保留对包含在本手册中的产品规格和内容做出更改的权利, 恕不另行通知, 同时由于使用本手册包含的内容所造成的任何损坏 (包括后果),包括但不仅限于本出版物的排版及其他错误, Brother 公司将不承担任何责任。

#### 版权与许可

©2009 Brother Industries, Ltd. 本产品包括由以下公司研发的软件: ©1983-1998 太平洋软件有限公司 本产品包括由 ELMIC WESCOM 公司研发的 "KASAGO TCP/IP" 软件。 ©2009 Devicescape Software,Inc.

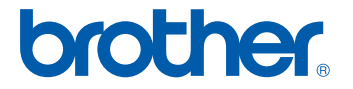